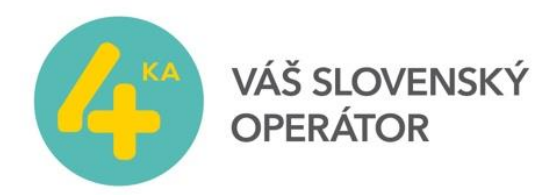

## **Vytvorenie nového profilu s novým názvom APN**

Zapojením zariadenia cez USB port do vášho počítača sa automaticky otvorí v prehliadači stránka určená pre srpávu zariadenia. Ak by sa neotvorila, v prehliadači zadajte nasledovnú adresu:<http://192.168.8.1/>

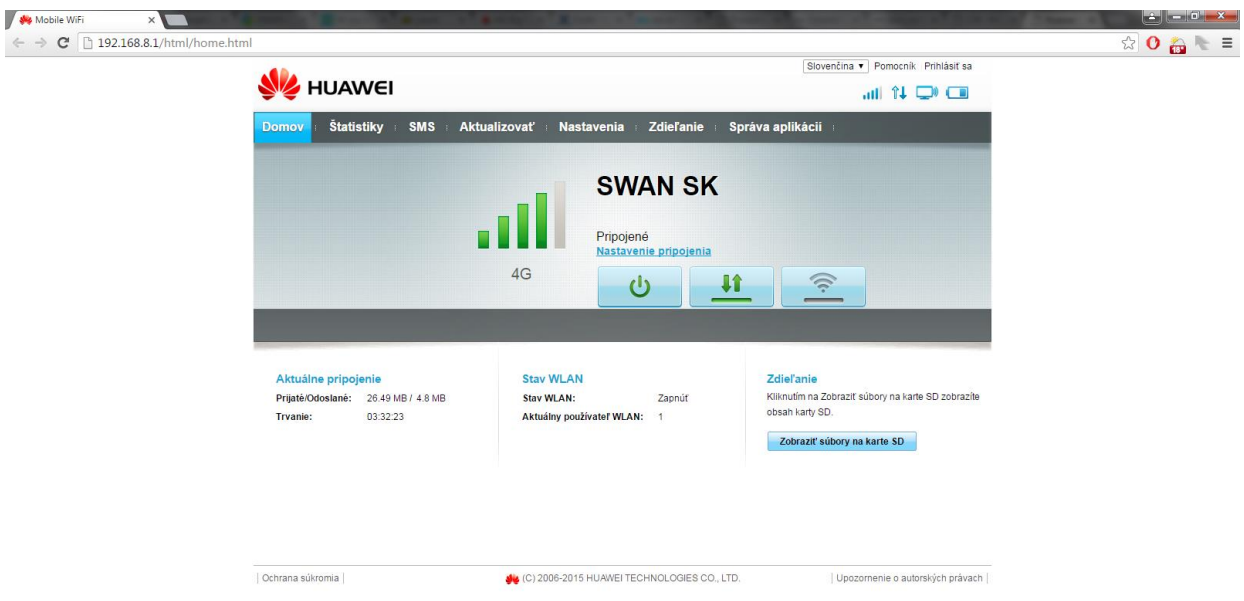

Vložte svoje prihlasovacie meno a heslo. Prednastavené meno je **admin** a heslo je **admin**. *V prípade, že máte zvolené vlastné heslo a neviete ho, je potrebné dostať zariadenie do nastavení výrobcu. [Podrobný návod obnovenia továrenských nastavení](#page-2-0) zariadenia nájdete na konci tohto návodu. Po obnovení bude opätovne predvolené výrobcom prednastavené meno a heslo.*

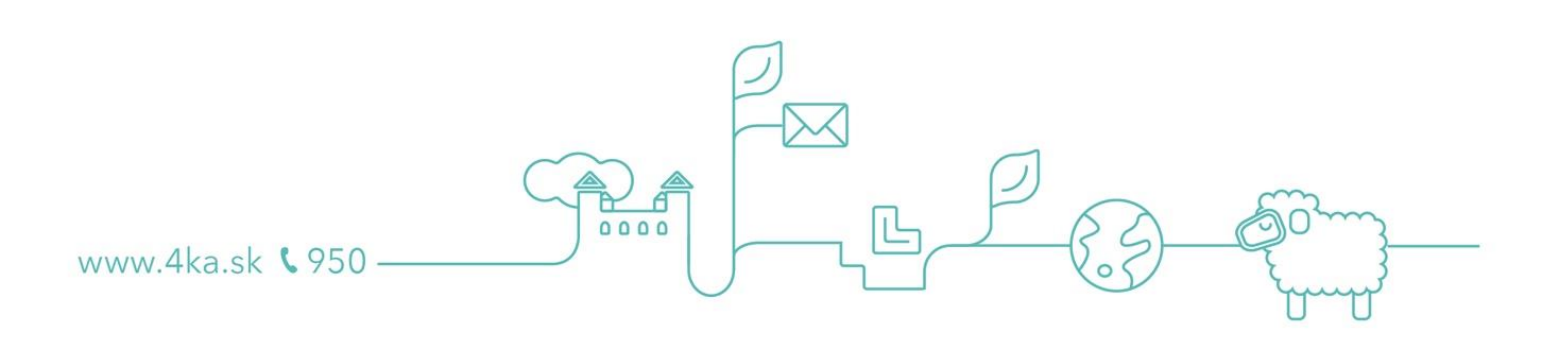

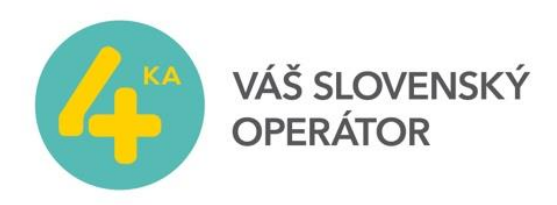

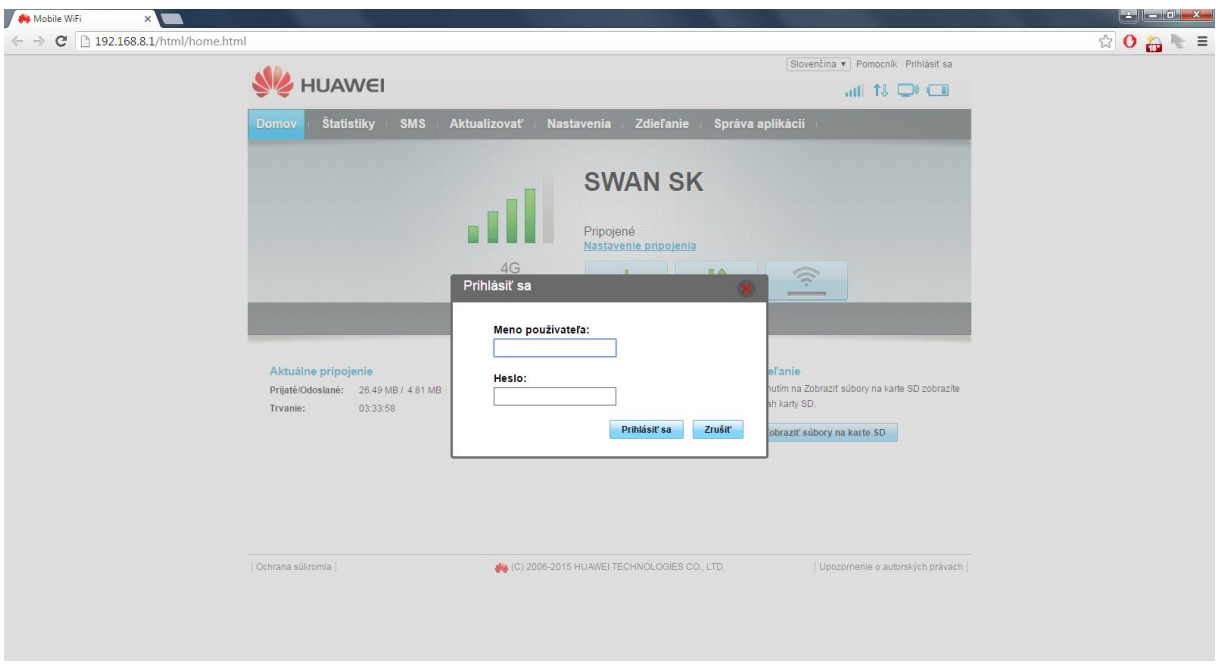

Z menu v hornej lište vyberte Nastavenia. Vytvorte Nový profil.

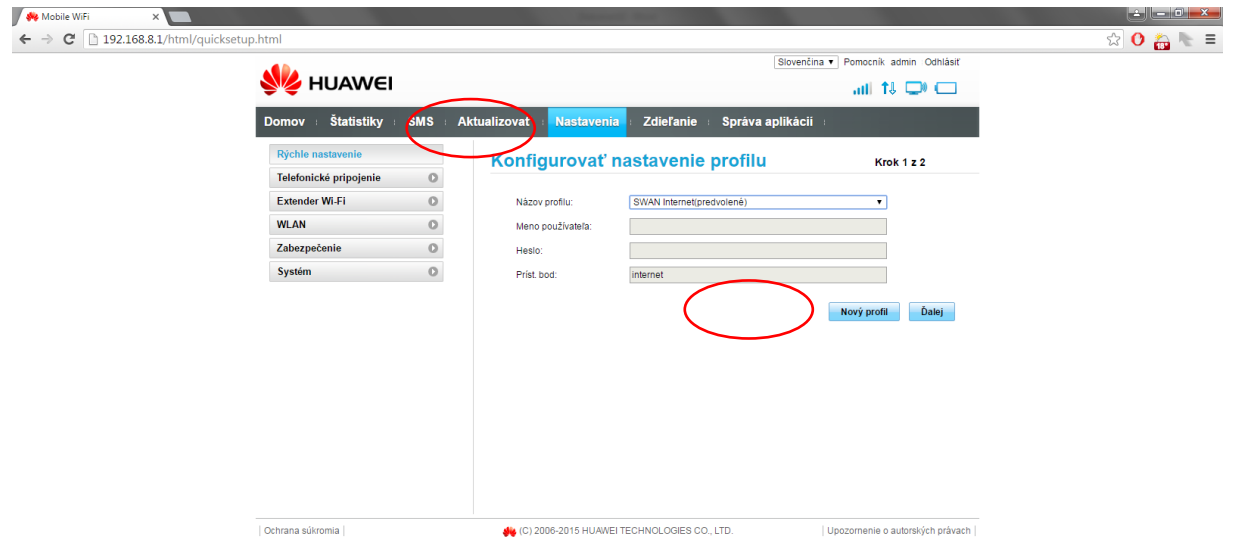

Do názvu profilu zadajte **SWAN Internet2**, do Prístupového bodu zadajte **internet2** a uložte.

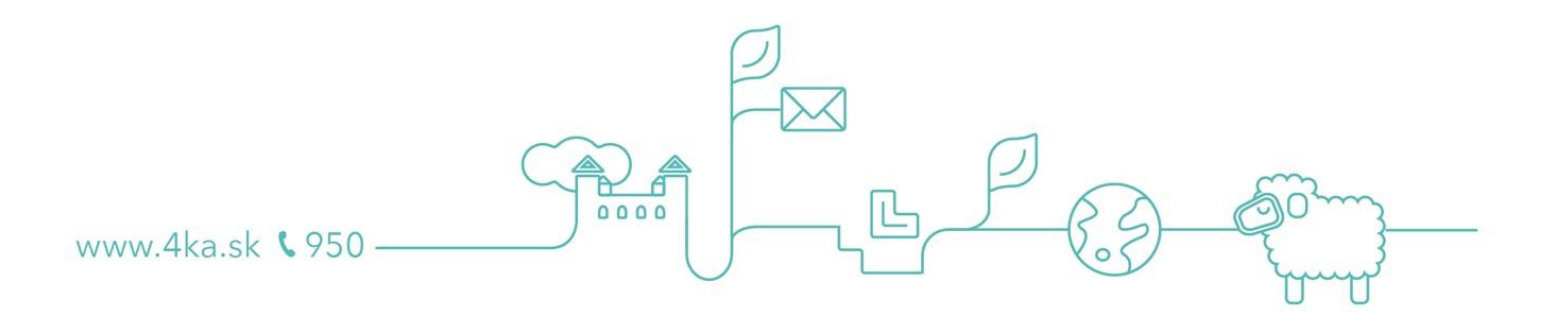

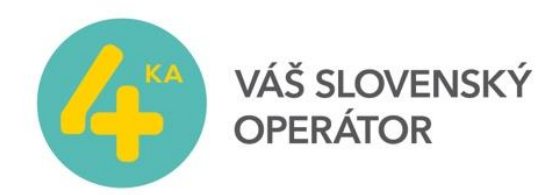

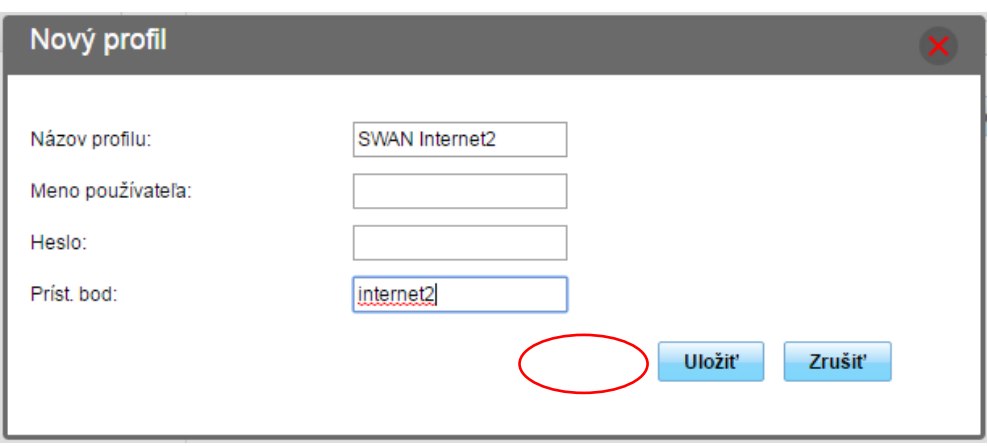

V správe profilov sa uistite, že nový profil je uvedený ako predvolený. Odhláste sa kliknutím na Odhlásiť v pravom hornom rohu a stlačte OK.

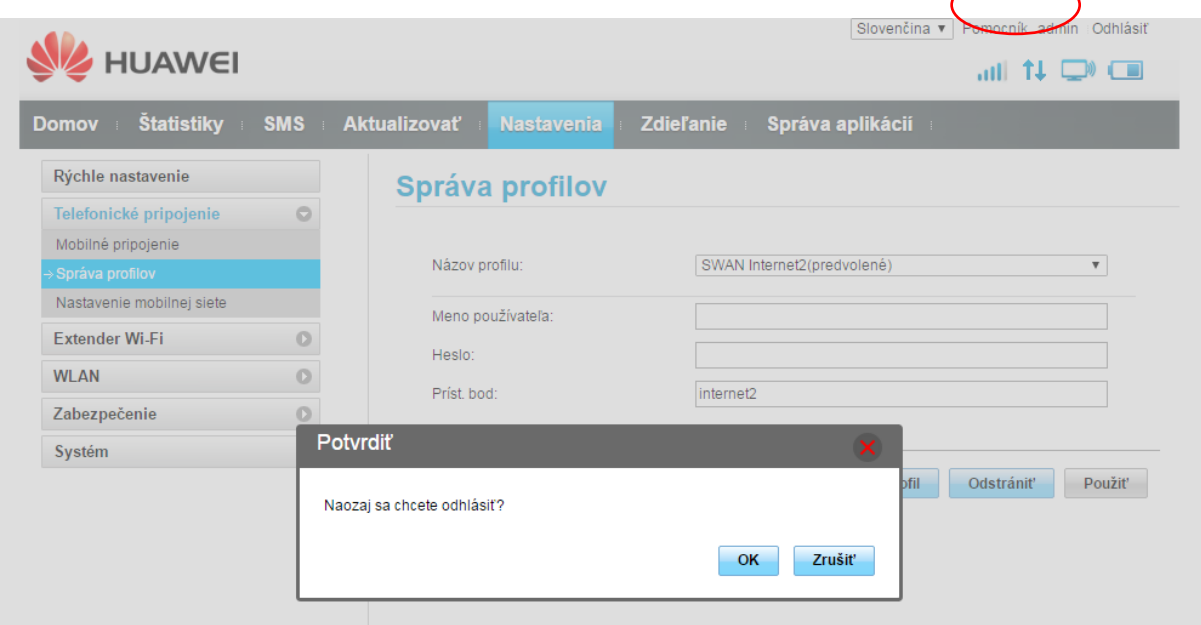

<span id="page-2-0"></span>Obnovenie zariadenia do výrobných nastavení.

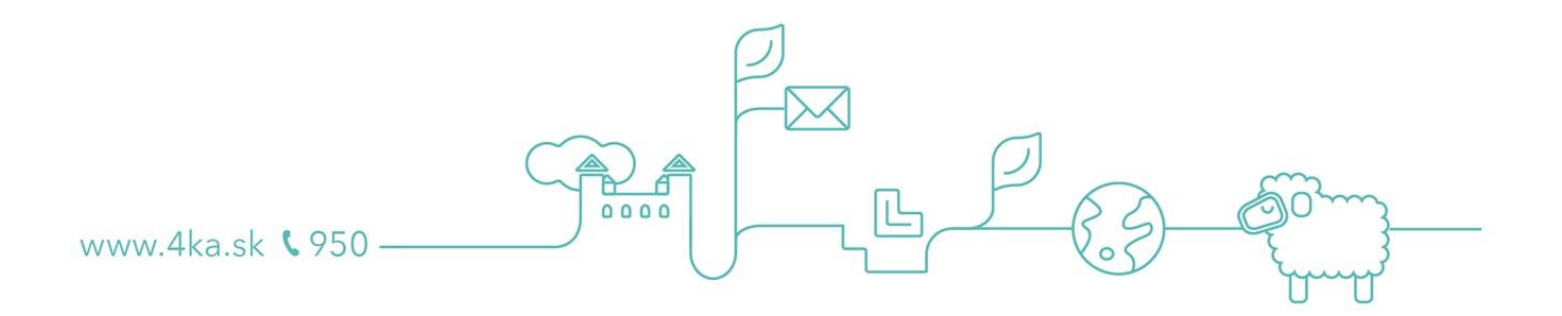

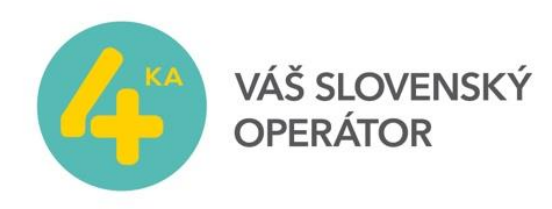

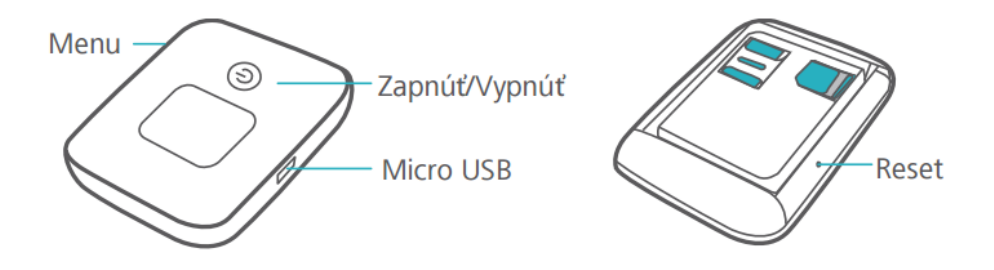

Tlačidlo Reset: stlačením a podržaním vynulujete nastavenia svojho zariadenia<br>Mobile WiFi a obnovíte jeho výrobné nastavenia.  $\bullet$ 

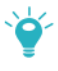

Ak zabudnete meno používateľa, heslo alebo identifikátor SSID vášho<br>zariadenia Mobile WiFi, skúste obnoviť výrobné nastavenia vášho zariadenia.

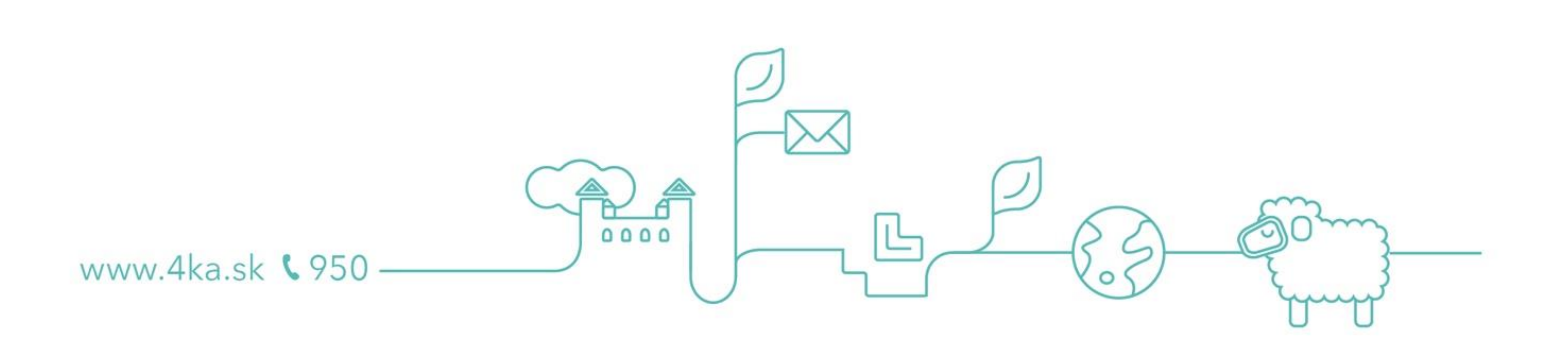